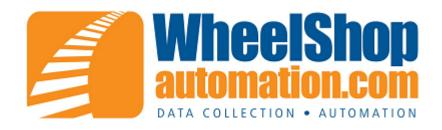

# **Report Viewer Help Manual**

© 2012 Arkansas Industrial Computing

# **Table of Contents**

|          | Foreword            | O |
|----------|---------------------|---|
| Part I   | Introduction        | 3 |
| Part II  | Menu Bar            | 3 |
| 1        | File                | 3 |
| 2        | Reports             | 3 |
| 3        | Tools               | 4 |
| 4        | Help                | 4 |
| Part III | Import              | 4 |
| Part IV  | Connection Settings | 5 |
| Part V   | Options             | 6 |
| 1        | General             | е |
| 2        | Email               | 7 |
| Part VI  | Report Viewer       | 8 |
| Part VII | Support             | 8 |
|          | Index               | 0 |

### 1 Introduction

#### Overview

The Report Viewer program is a stand-alone report viewer for displaying, emailing, and printing reports developed for the Wheel Shop Management Suite.

#### Layout

Report Viewer contains two main screen areas. The menu bar located across the top of the screen and the client area under the menu bar. The menu bar is used for navigation between different functions. For more details see the topic on the Menu Bar. The client area is where the reports are displayed.

### 2 Menu Bar

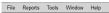

The Menu Bar is used to navigate the different features of the application.

#### 2.1 File

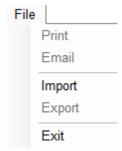

- Print Prints the report that is currently showing.
- Email Email the current report based on the email settings based in the options.
- Import Import a report file from the desktop running Report Viewer into the database.
- Export Export the current report from the database to the desktop.
- Exit Exit the application.

### 2.2 Reports

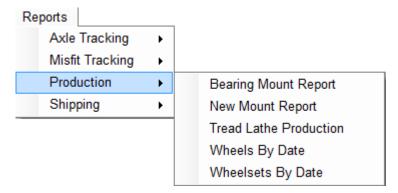

The reports tabs shows all the reports stored on the database, which can be in separate categories. Selecting one of the reports will bring it up into the <u>Report Viewer</u>. If there are no reports under the tab, some must be uploaded to the database from the desktop using the <u>Import</u> feature.

#### 2.3 Tools

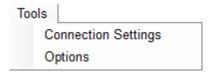

- Connection Settings Opens a menu to change the database connection settings.
- Options Open the Options dialog to configure the application.

### 2.4 Help

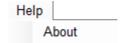

• About - Brings up a form displaying information about how to contact Arkansas Industrial Computing, the version of the application, and other information.

## 3 Import

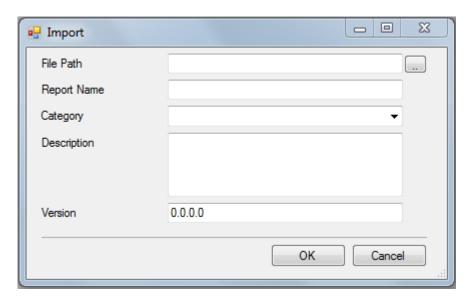

The Import feature uploads report files from the host computer onto the database, using the information provided.

- File Path The location on the hard drive of the report file to be uploaded.
- Report Name The name to store the report in the database under.
- Category An optional value to give each report, in order to sort them when they are uploaded.
- Description Reserved for future use
- · Version Reserved for future use

## 4 Connection Settings

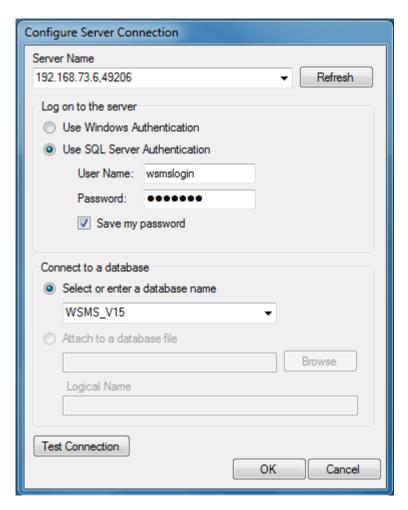

- Server Name The name or address of the server hosting the Wheel Shop Management Suite database.
- Log on to the server The log on information for the selected server.
- Connect to a database The name of the Wheel Shop Management Suite database.
- Test Connection Attempts to open a connection to a database using the specified parameters. Displays a message indicating success or an error message if unsuccessful.

# 5 Options

### 5.1 General

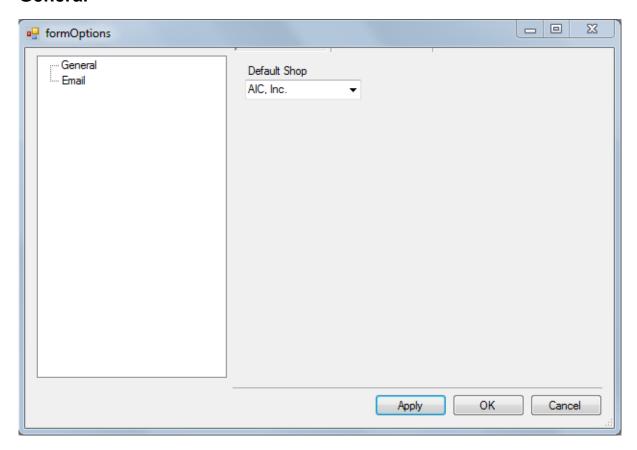

• Default Shop - Sets the default shop to use when a report requires a shop code.

### 5.2 Email

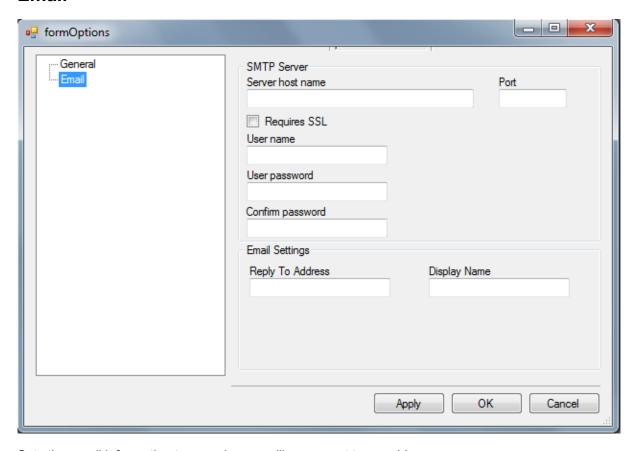

Sets the email information to use when emailing a report to an address.

- Server Host Name/Port The address and port number of the email server to send the email through
- User Name The user name to connect to the email server with
- User Password The password to connect to the email server with
- Reply to Address Sets the email address that will be replied to with the email
- Display Name The name to display as the one who sent the email

### 6 Report Viewer

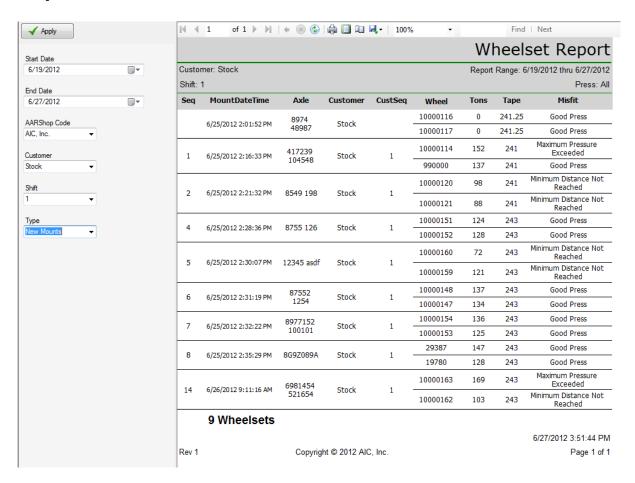

The client area of Report Viewer has two features: the report parameters, where the data that the reports show can be narrowed and altered, and the report view, where the current report displays the selected data. After selecting the desired parameters on the left, clicking "Apply" at the top left will show the report with the specified data.

## 7 Support

Wheel Shop Automation Support Arkansas Industrial Computing 6100 Getty Drive Ste N Sherwood, AR 72117

#### **Online Support**

View our Knowledgebase for 24/7 technical information and available downloads Email us at support@wheelshopautomation.com

### Phone Support (Existing support contract or credit card required)

Call 1-501-834-9540 or 1-877-834-9540 (toll free)